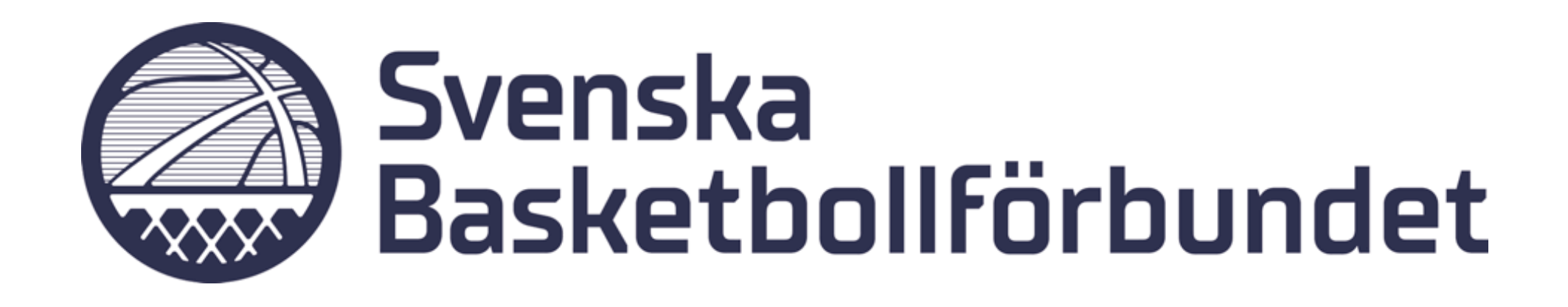

# **Manual Digitala övergångar**

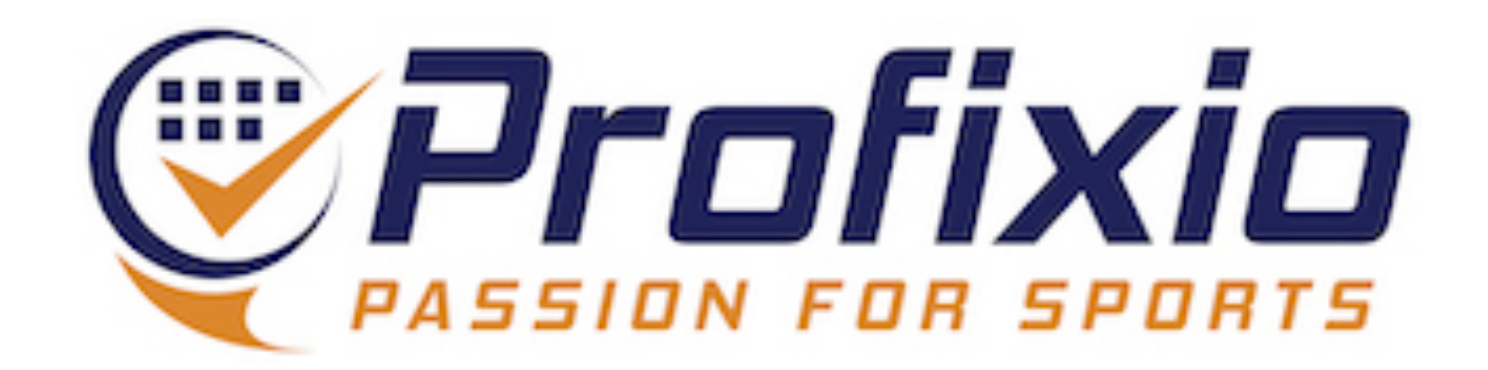

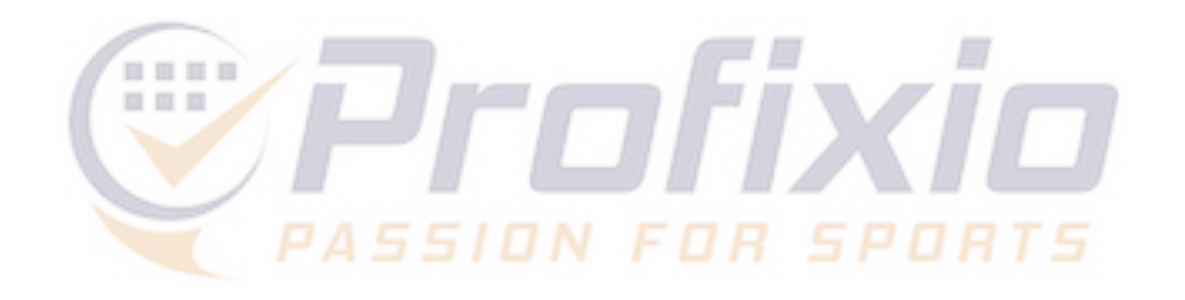

## **Flöde - Digitala övergångar**

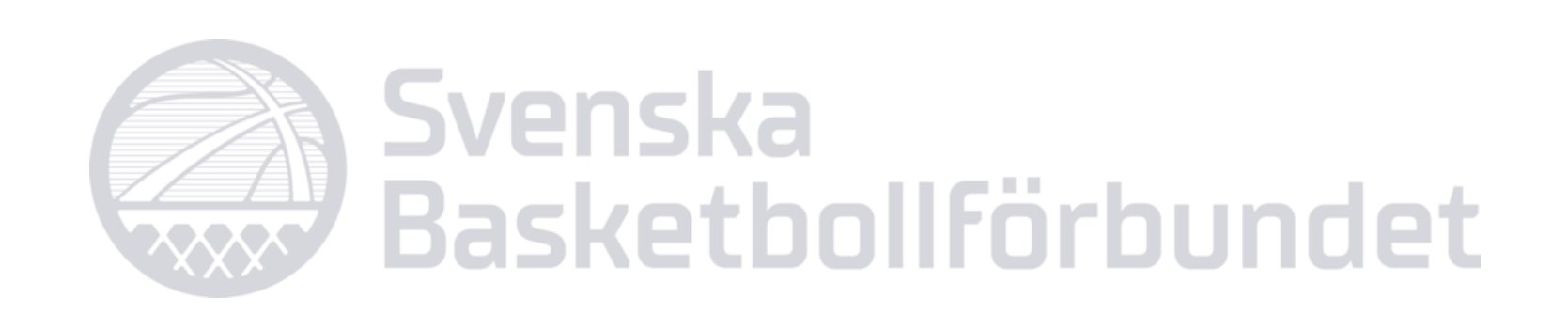

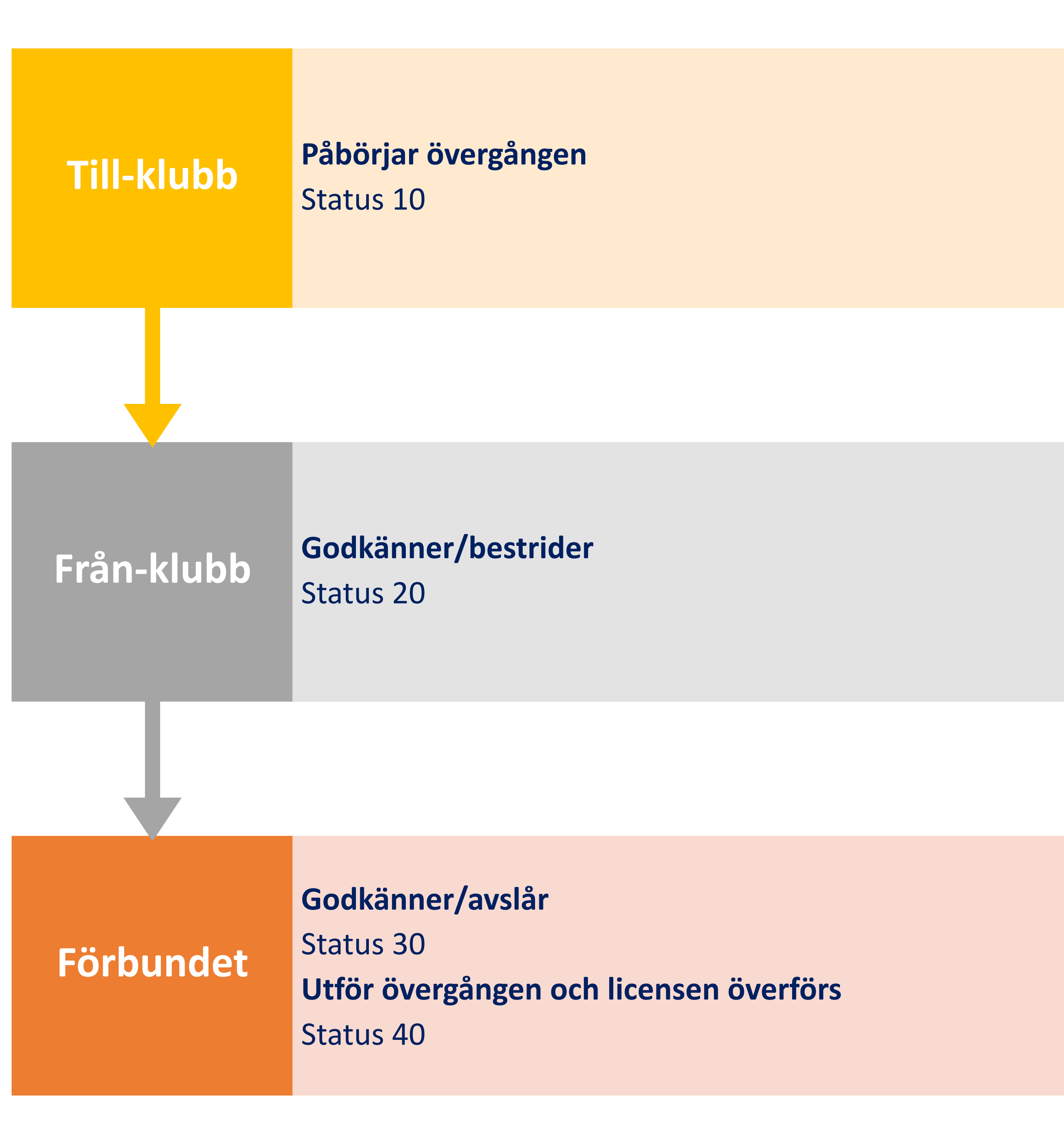

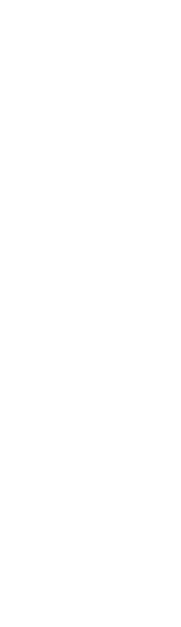

# **Övergång**

**Gå till "Licens" -> "Övergång" på er föreningssida i FX** 

- **1. Sök spelare och påbörja en övergång**
- **2. Se pågående övergångar**
- **3. Se mottagna övergångsförfrågningar**
- **4. Se översikt över utförda övergångar de senaste 12 månaderna**

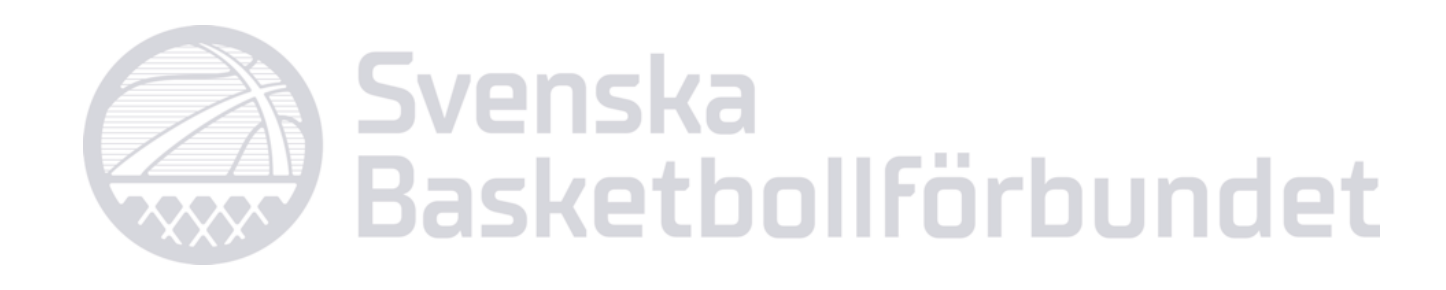

2021.07.01

2021.08.23

2021.10.01

2021.09.01

2021.09.01

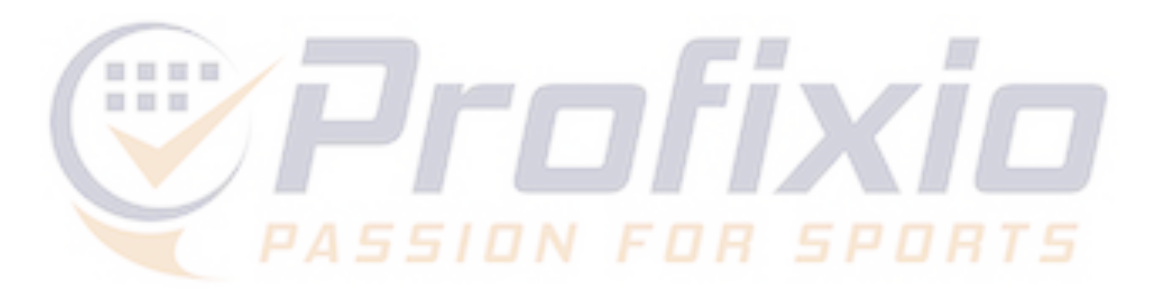

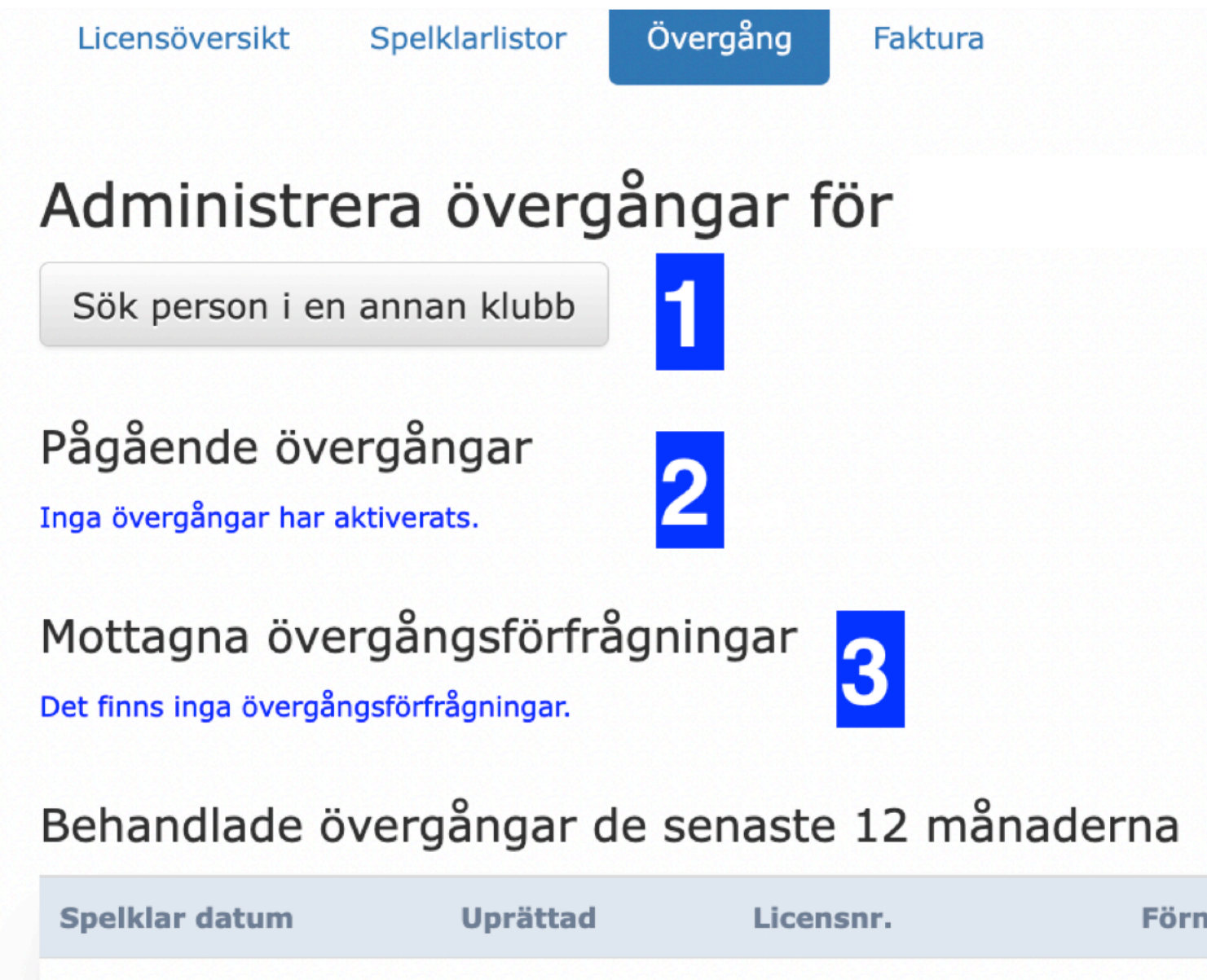

2021.06.17

2021.06.23

2021.08.06

2021.08.10

2021.08.10

 $I'IVZVI'VI'$ 

 $R$   $\alpha$   $\beta$ 

 $\frac{1}{2}$ 

 $m$ VIU $1$ 

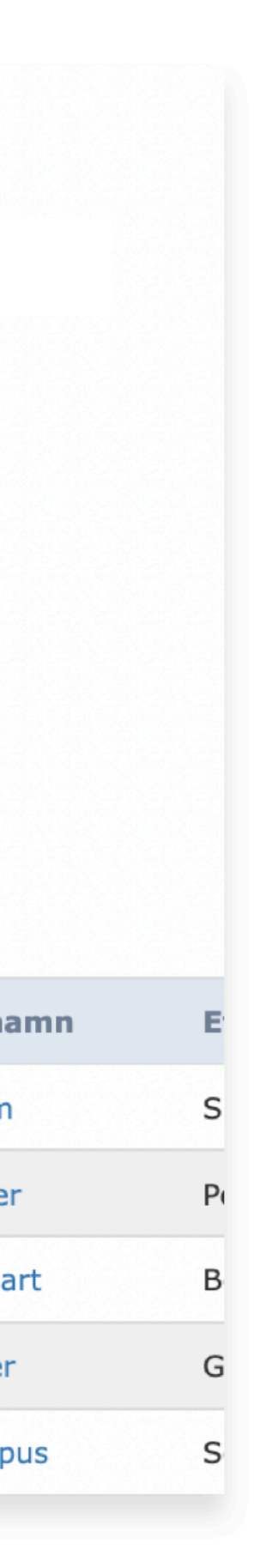

4

Lennart

Oliver

Hampus

# **Påbörja övergång**

### **Sök upp spelaren och påbörja övergången**

- 1. Klicka på "Sök person I en annan klubb"
- 2. Sök på födelsedatum, namn eller klubb och klicka på "Sök"
- 3. Välj rätt spelare

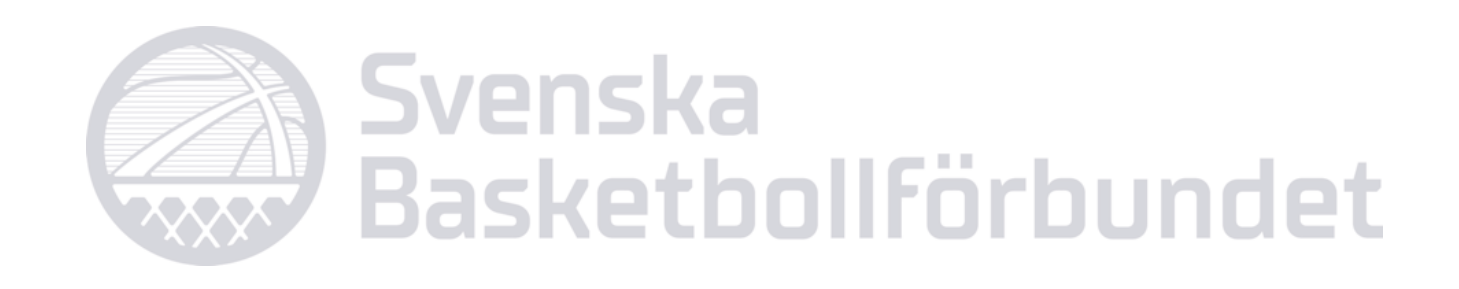

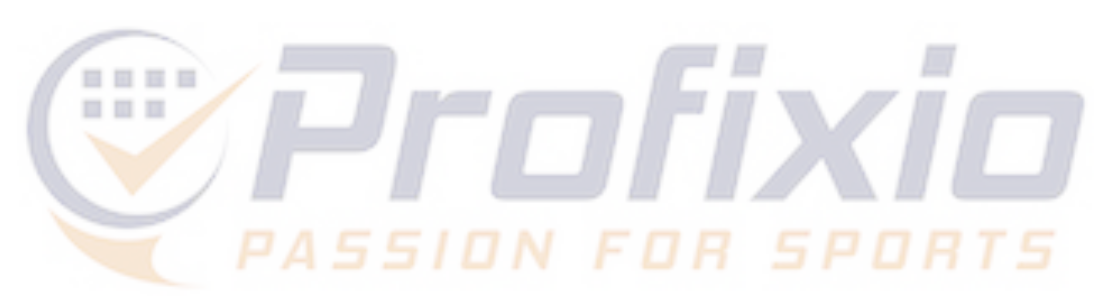

Sök person i en annan klubb

 $\overline{\mathbf{1}}$ 

### Pågående övergångar

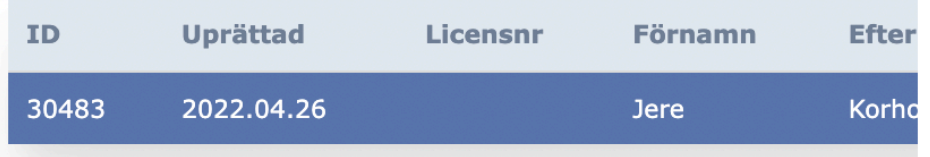

### Mottagna övergångsförfrågningar

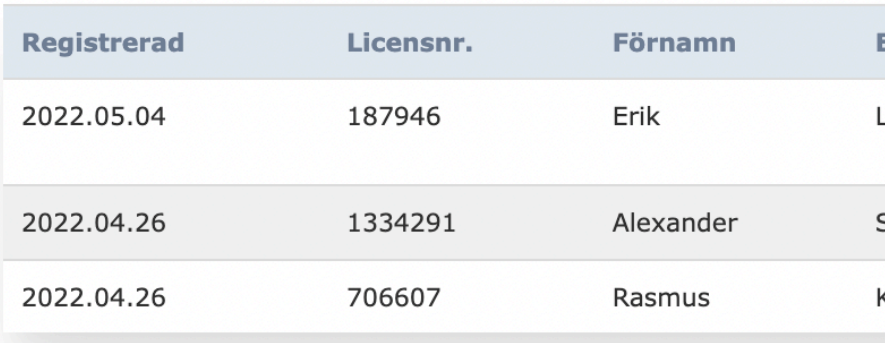

### Sök person i en annan förening

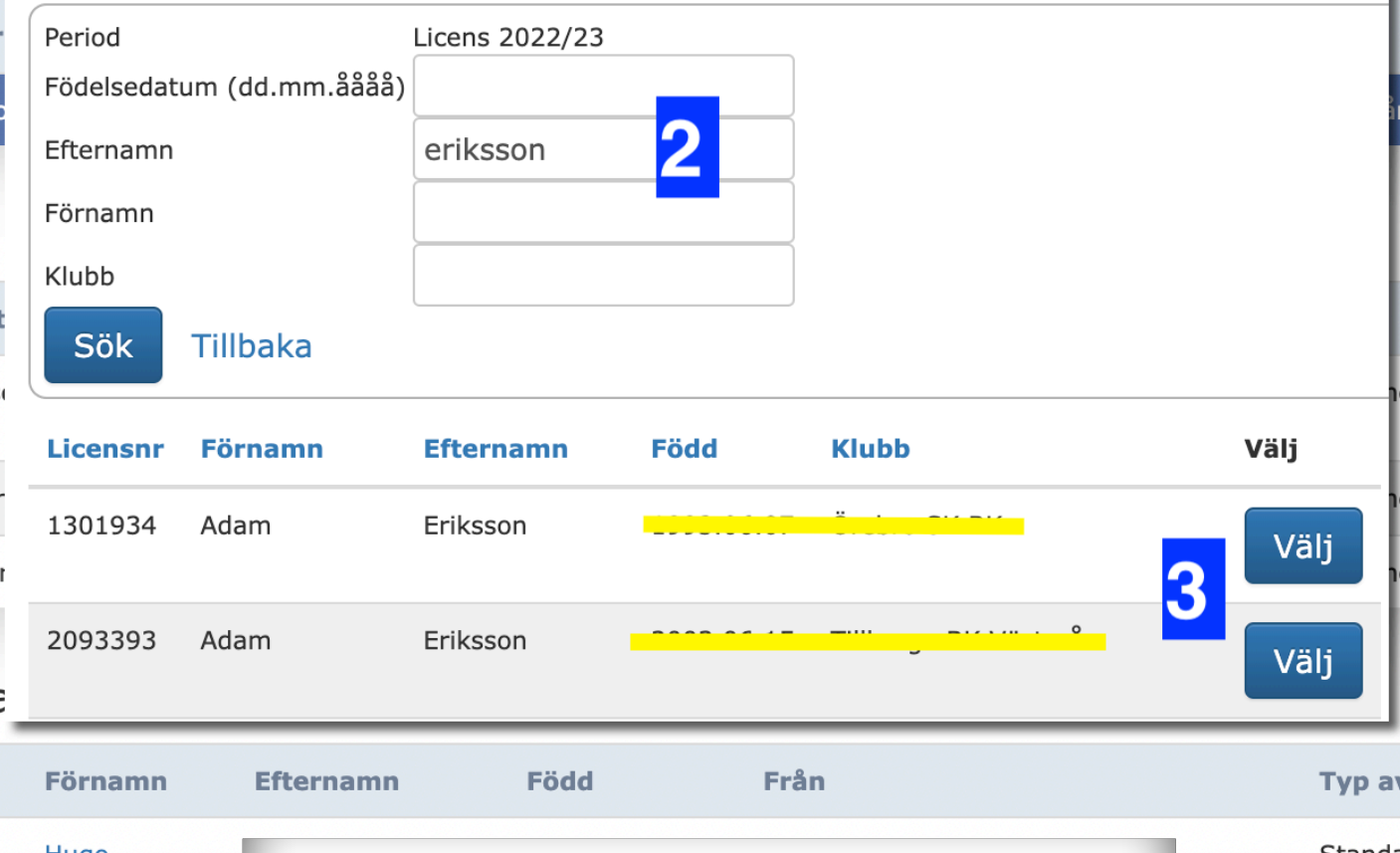

### Behandlade övergångar de senaste 12 måna

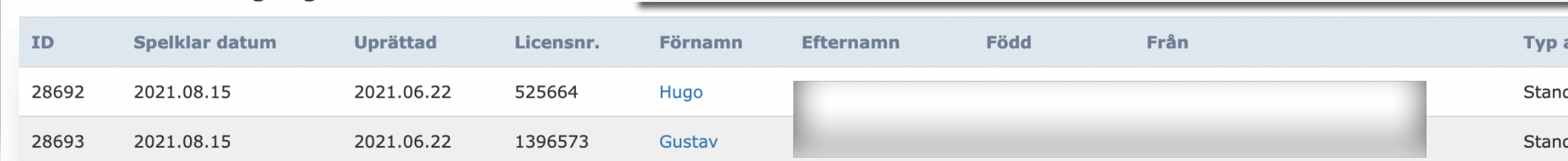

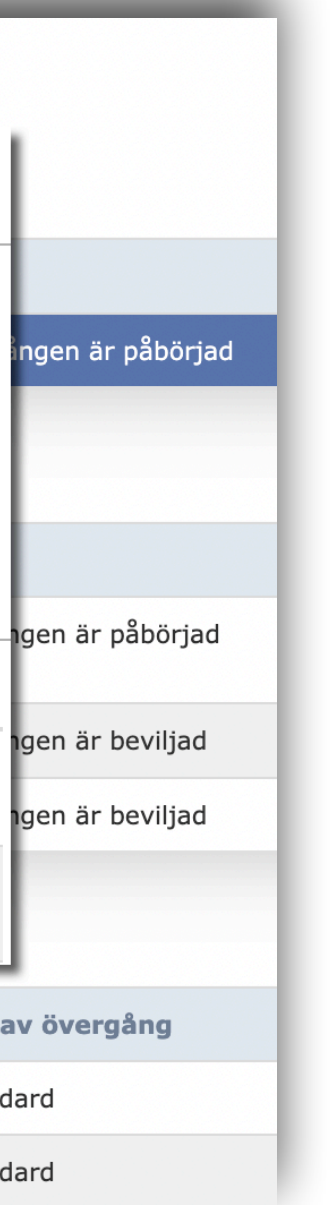

## **Aktivera övergång**

- 1.Välj typ av övergång (Standard)
- 2.Det är möjligt att lägga med en kommentar till berörda parter (förening/förbund)
- 3.Se spelarens licenshistorik
- 4.Aktivera övergången

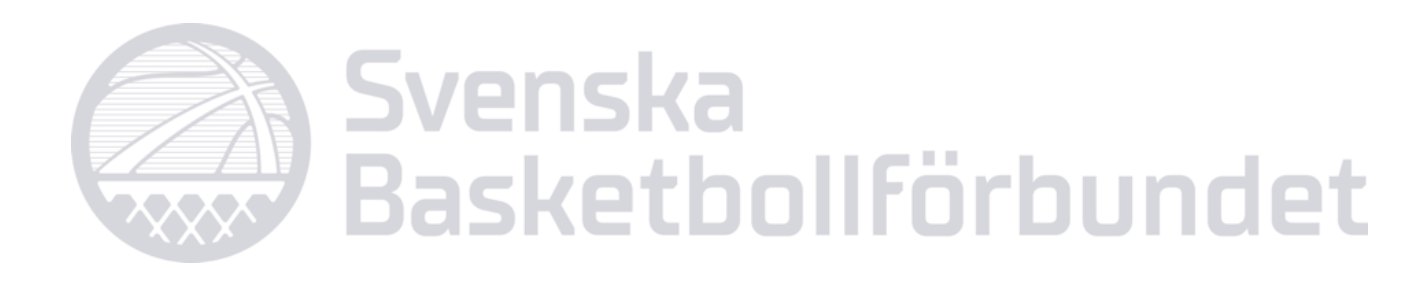

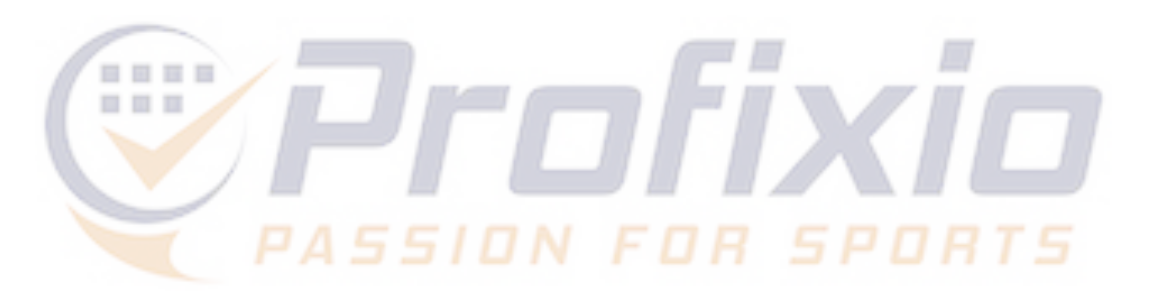

### Administrera övergångar för Kvarnby lions basketklubb

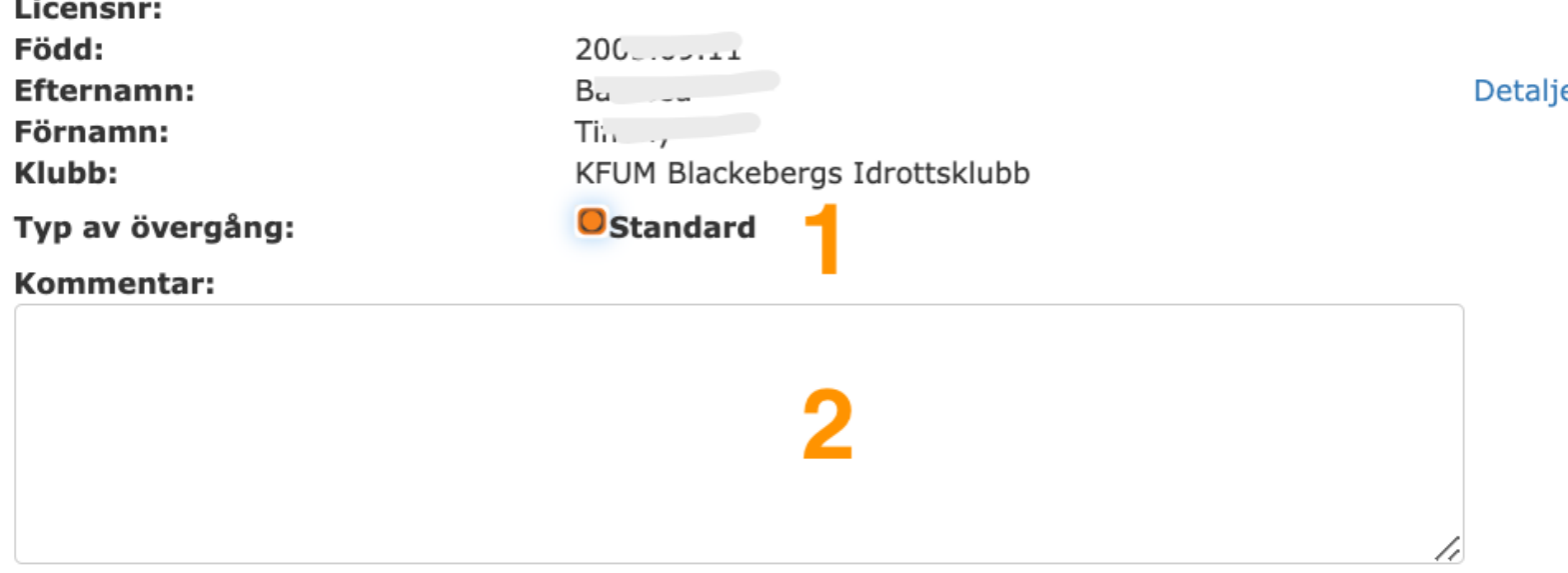

#### **Licens**

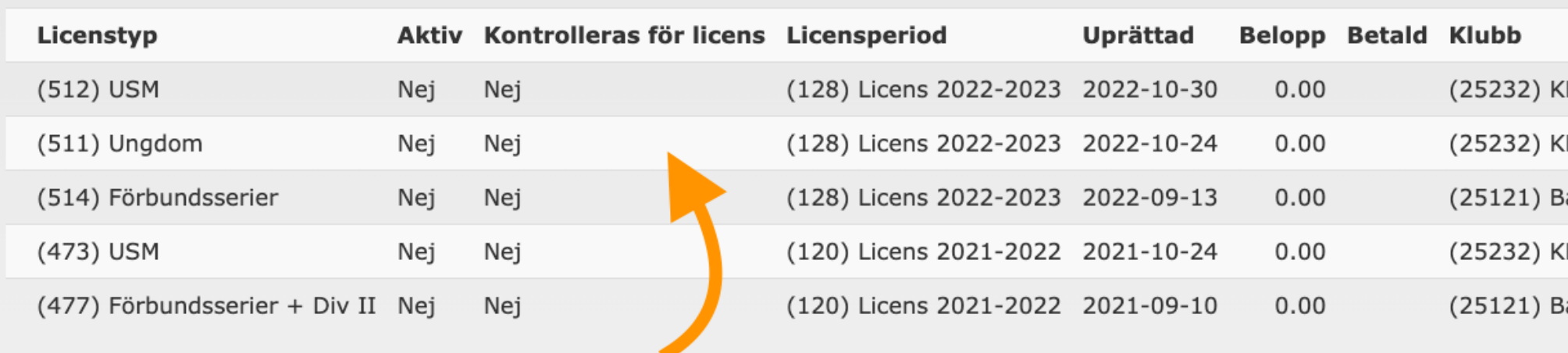

### Licensansökan

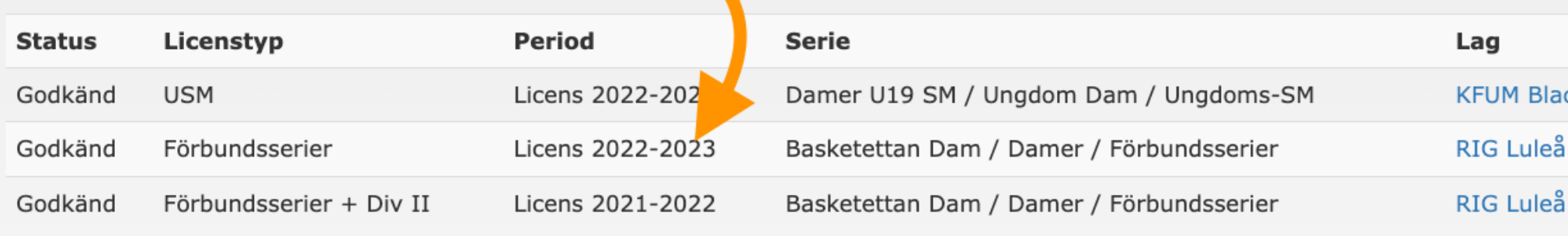

Aktivera övergång

Avbryt

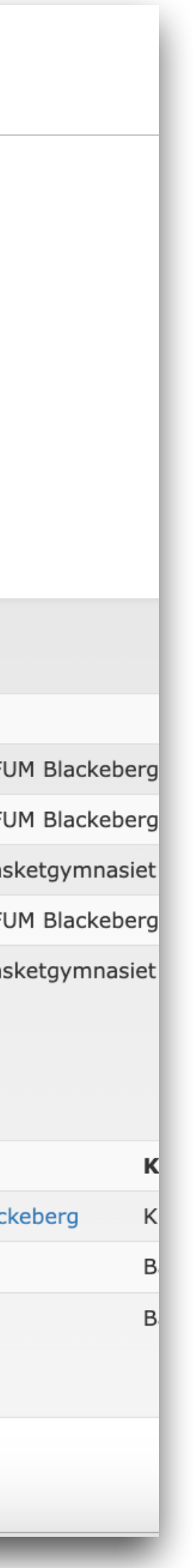

## **Mottagen övergångsförfrågan**

### **När en övergång har startats igång får "från-klubben" besked via mejl samt på sin sida I FX.**

- 1. Gå till "Licens" -> "Övergång" och klicka på "Behandla
- 2.Välj om ni vill lägga in ett meddelande/kommentar i ärendet. Skriv in text och klicka på "Skicka kommentar".
- 3.Godkänn övergången
- 4.Bestrid övergången
- 5.Avbryt hanteringen och gå tillbaka till föregående sida

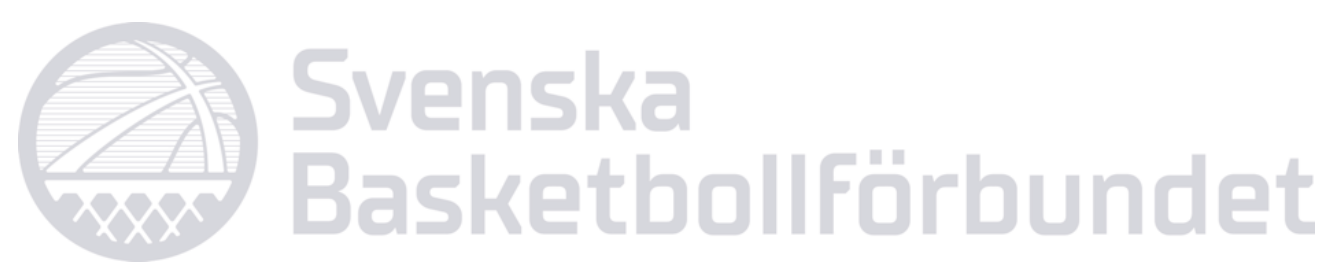

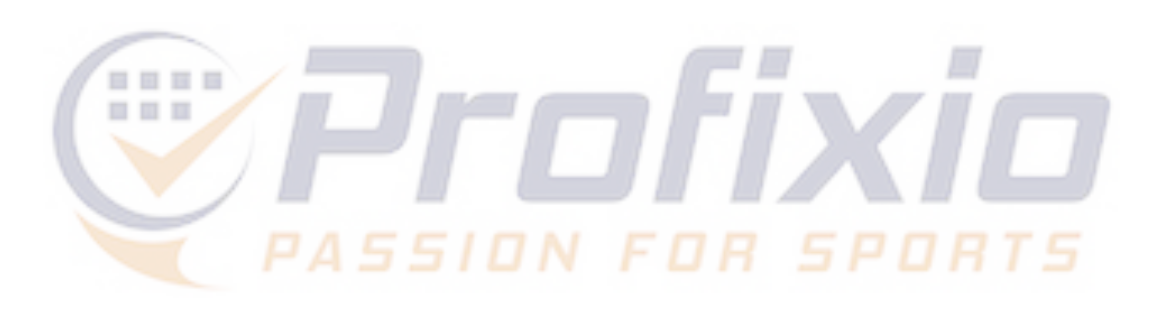

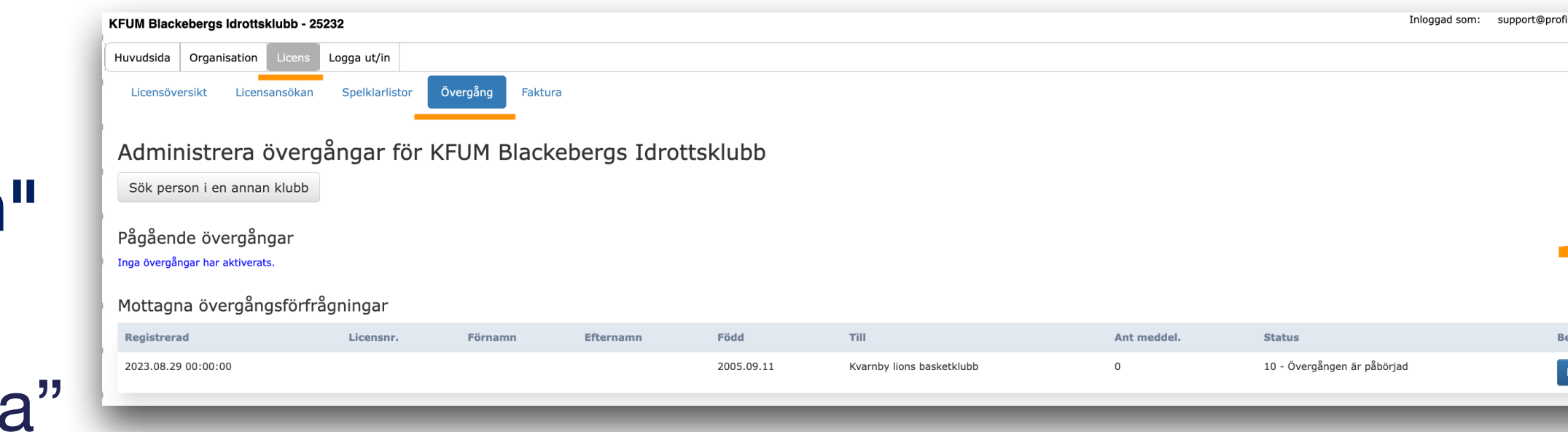

### Administrera övergångar för KFUM Blackebergs Idrottsklubb

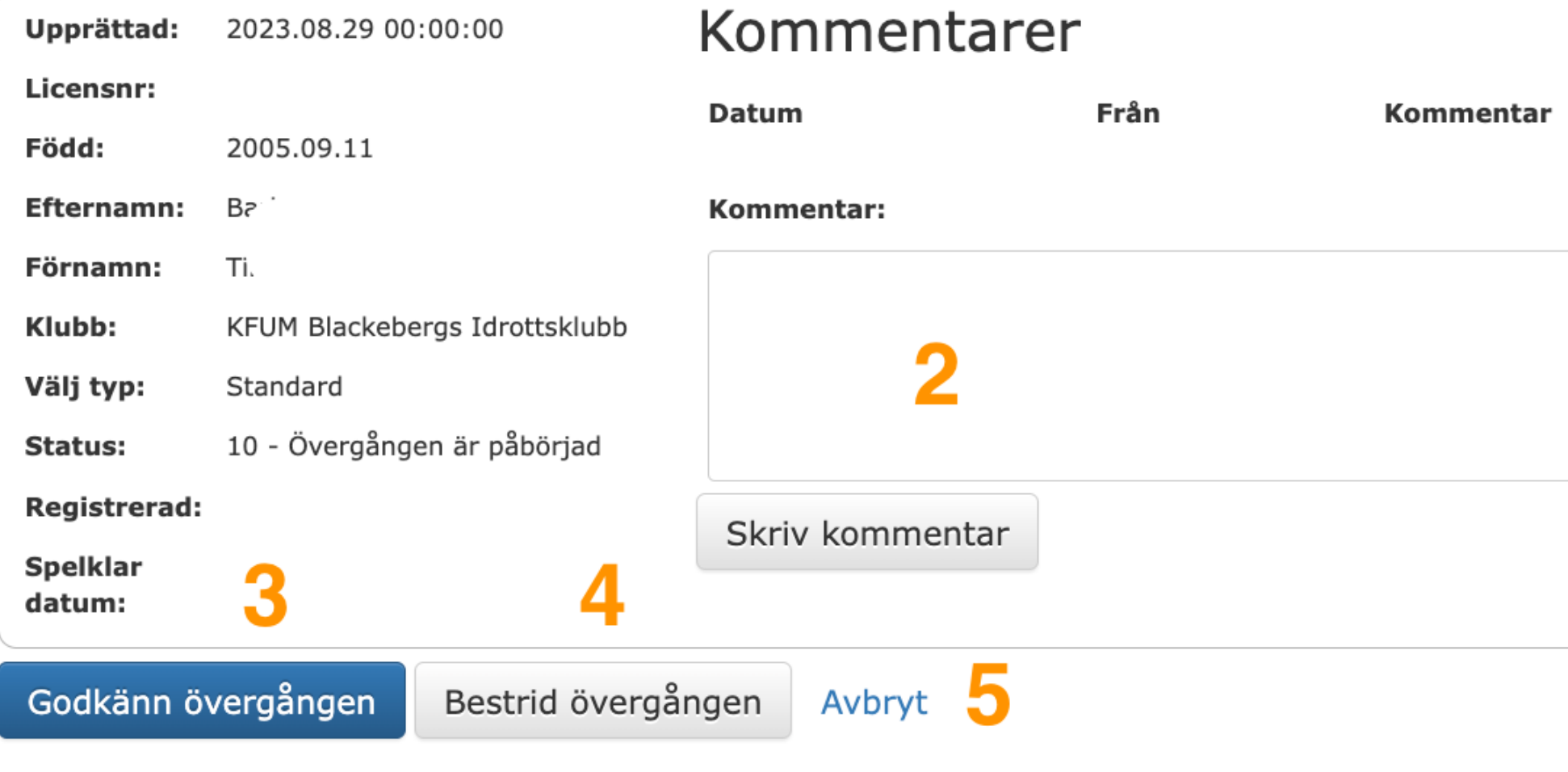

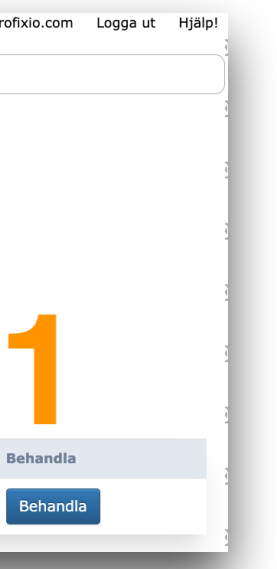

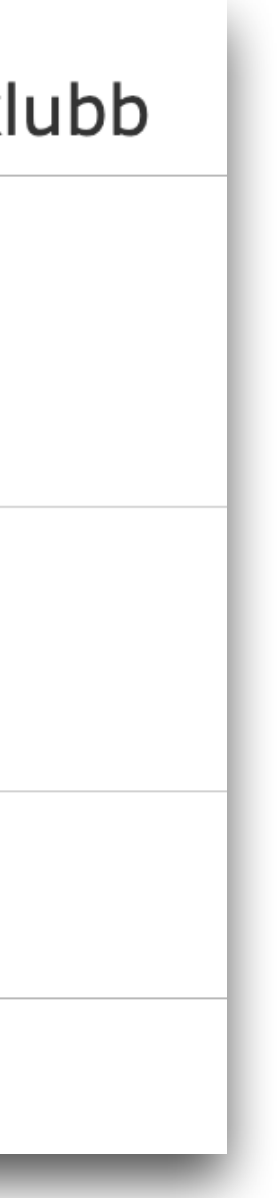

## **Godkänd övergång**

## **OBS: VIKTIGT!**

- **När en övergång blivit godkänd måste mottagande förening: 2) Licensiera spelaren**<br>
2) Licensiera spelaren<br>
2) Licensiera spelaren<br>
2) Licensiera spelaren<br>
2) Licensiera spelaren<br>
2) Licensiera spelaren<br>
2) Licensiera spelaren<br>
2) **Licensiera spelaren**
- **1) Säkerställa att spelaren finns inlagd i IdrottOnline**
- 

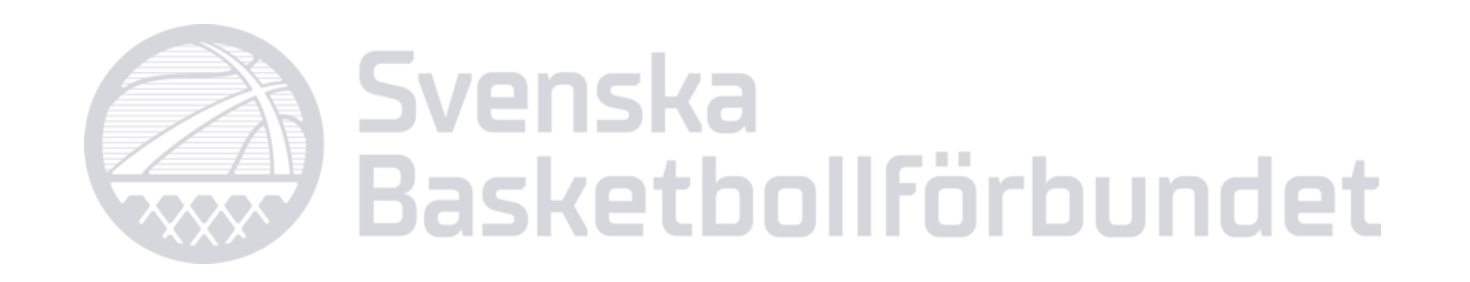

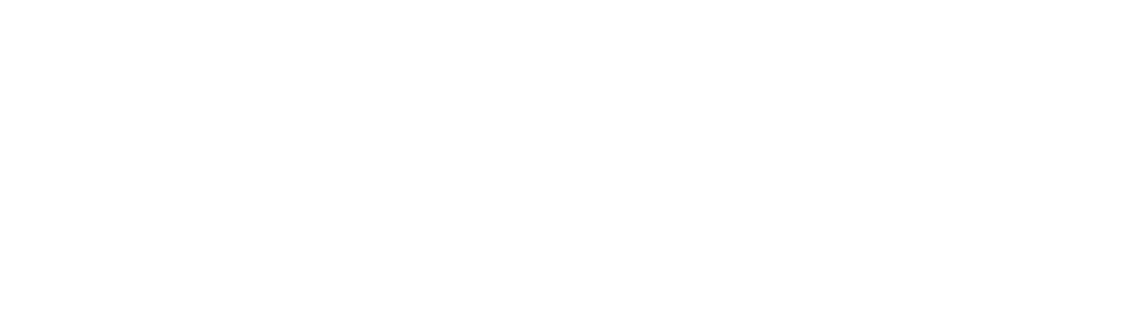